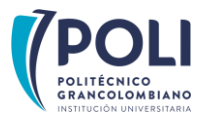

INSCRIPCIÓN ASIGNATURA DE PRÁCTICA POR EL ESTUDIANTE

## EN PROGRAMAS TECNOLÓGICOS:

## Ten en cuenta:

- Una vez recibas la carta de presentación debes adelantar el proceso de legalización de tu práctica.
- Debes ingresar al Smart Campus en las fechas establecidas según el calendario académico y realizar la inscripción del módulo o materia que te indiquemos en la carta de presentación.

## Comencemos:

1. Busca en la proyección PRACTICA APLICADA y oprime el botón "ver secciones" como se muestra en la imagen:

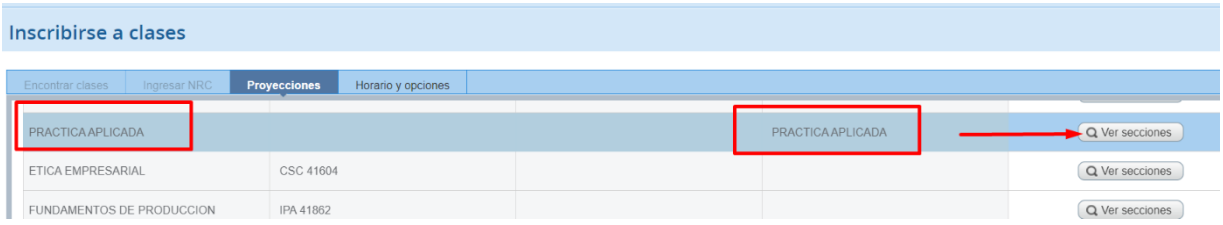

- 2. Allí encontrarás las siguientes alternativas: Línea de Emprendimiento y Práctica sector externo, como se muestra a continuación, así:
- Si legalizaste la práctica y cuentas con toda la documentación debes marcar práctica en sector externo.
- **Si por el contrario no legalizaste** la práctica deberás optar por la **línea de emprendimiento** o si quieres desarrollarla en sitio, deberás cursarla el siguiente semestre de acuerdo con el calendario del área de Prácticas.

## Inscribirse a clases Encontrar clases Proyecciones | Horario y opciones Projections<br>
Regresar a projecciones<br>
Periodo: SEGUNDO SEMESTRE 2023 PREGRADO<br>
El plan de estudios seleccionado es 2-VIR ADMINISTR El plan de estudios seleccionado es 2-VIR ADMINISTRACION DE EMPRESAS  $T<sub>0</sub>$  $\circledcirc$  Descripción de la m Número d $\circledast$  Sección  $\circledcirc$  Horas NRC C Periodo C Instructor Horas de reunión Campus Status Práctica sector externo TAD SERVICIO. LunMarMieJueVieSábDom - Edificio: Ninguno Sa VIRT. 45062 B01 2 12615 SEG AGUILAR QUEMBA,... 2 de 50 lugare. Agregar Práctica sector externo TAD **AGUILAR QUEMBA** - Edificio: Ninguno Sa VIRT. SERVICIO 45062 **B02** 18401 SEG 25 de 50 lugar. Agregar Línea de 13341 SEG... SERVICIO. 45063 B<sub>02</sub>  $\overline{2}$ **TRIVIÑO BOHORQU...** - Edificio: Ninguno Sa VIRT. 1 de 53 lugare Agregar Horario **I** Detalles del horario Horario de clase para SEGUNDO SEMESTRE 2023 PREGRADO Titulo Detailes Horas NRC Tipo de hora Status Acción Lunes Martes Miércoles Sábado Domingo Jueves **Viernes**  $6a \cdot m$ Derecho Comercial y... DRE 41514... 3 13494 TEORI... *Inscrito* Ninguno

3. En el resumen se muestra la asignatura inscrita en estado pendiente, para que quede inscrita oprime el botón "Enviar" como se muestra en la imagen.

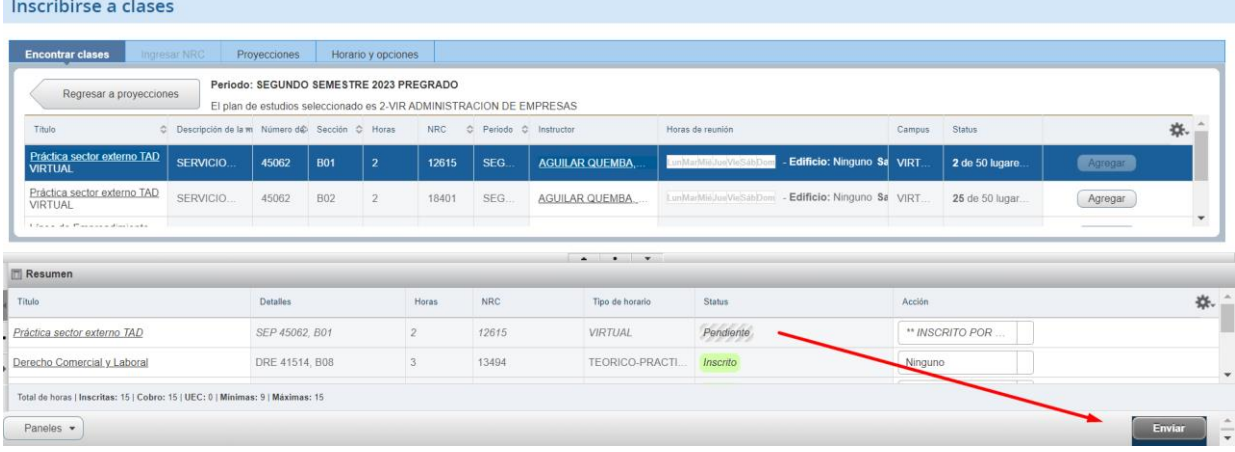

4. Una vez oprimas el botón "Enviar" cambiará tu estatus a inscrito como se muestra en la imagen:

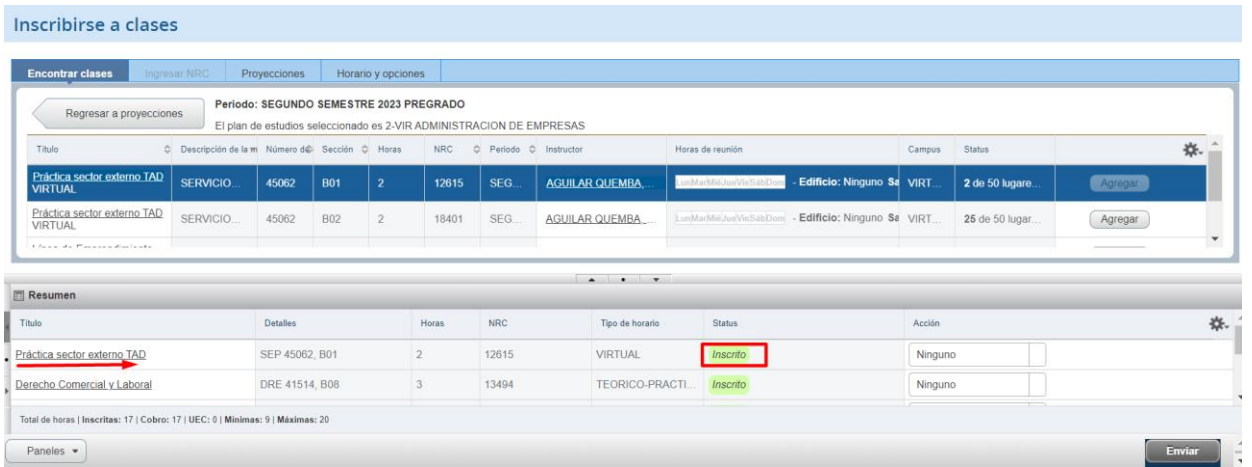

5. Has inscrito con éxito tu módulo de práctica y recibirás el correspondiente acompañamiento por tu tutor académico.